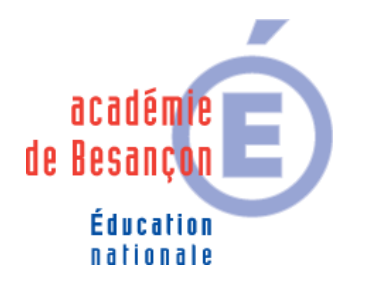

# Appliquer les quotas via l'outil infosquota pour les utilisateurs du réseau pédagogique

avec Scribe

Cet outil est mis à disposition dans le cadre du Projet EOLE - Ensemble Ouvert Libre Evolutif, grâce à une étroite collaboration entre Bruno Debeve (Académie de Bordeaux), Frédéric Poyet (Académie de Dijon), Olivier HACQUARD, Pierre MARIOT et Jérôme Labriet (Académie de Besançon).

# **Comment appliquer des quotas pour les utilisateurs ?**

Il est possible, pour chaque utilisateur, de limiter la quantité de données qu'il peut stocker sur le serveur en lui imposant un quota disque maximum.

Les quotas sont appliqués sur la partition principale du serveur pédagogique. Les quotas concernent, ainsi, **l'ensemble des fichiers créés par l'utilisateur sur le serveur** (dossiers personnels, partages équipe pédagogique, classe, groupes, etc.).

## **Principe du fonctionnement général des quotas**

Les quotas sont composés d'une limite douce (soft) et d'une limite dure (hard). La limite dure vaut le double de la limite douce.

Les règles suivantes s'appliquent à l'utilisateur :

- il ne peut pas dépasser la limite dure ;
- il peut dépasser la limite douce pendant 7 jours ;
- passé ce délai, seule la limite douce est prise en compte et il est obligé de supprimer des données afin de repasser en dessous de celle-ci

A partir de là, le processus douce/dure reprend et l'utilisateur peut à nouveau dépasser la limite douce pour une durée maximale de 7 jours.

Dans l'EAD, c'est la limite douce qui est indiquée.

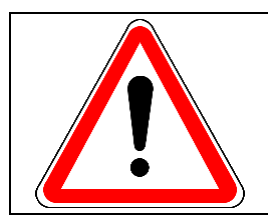

**Si la limite dure est atteinte ou si cela fait plus de 7 jours que la limite douce est dépassée, l'utilisateur est obligé de repasser en dessous de la limite douce car les logiciels risquent de ne plus fonctionner.**

### **Conséquence des quotas pour l'utilisateur**

Une configuration standard est préinstallée sur votre serveur.

Les cas suivants précisent les différentes situations possibles au sein de votre établissement avec la configuration standard.

#### **1 er cas (pas de quota)**

Vous n'avez défini aucun quota (i.e. : quota = 0) pour l'utilisateur. Il n'y a donc aucun message pour l'utilisateur.

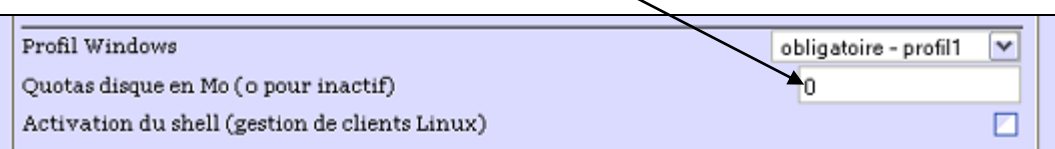

#### **2 ème cas (quota défini)**

L'utilisateur occupe un espace inférieur à 90 % de la limite douce.

A la connexion, un message d'information avec quota et occupation disque actuelle s'affiche pendant 5 secondes.

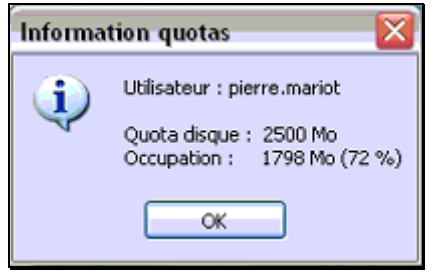

#### **3 ème cas (quota défini)**

L'utilisateur occupe un espace supérieur à 90 % de la limite douce mais inférieur à la limite douce.

A la connexion, le message d'avertissement préventif suivant s'affiche avec clic obligatoire sur OK. L'utilisateur sait ainsi qu'il approche de la limite douce sans pour autant être obligé de supprimer des fichiers.

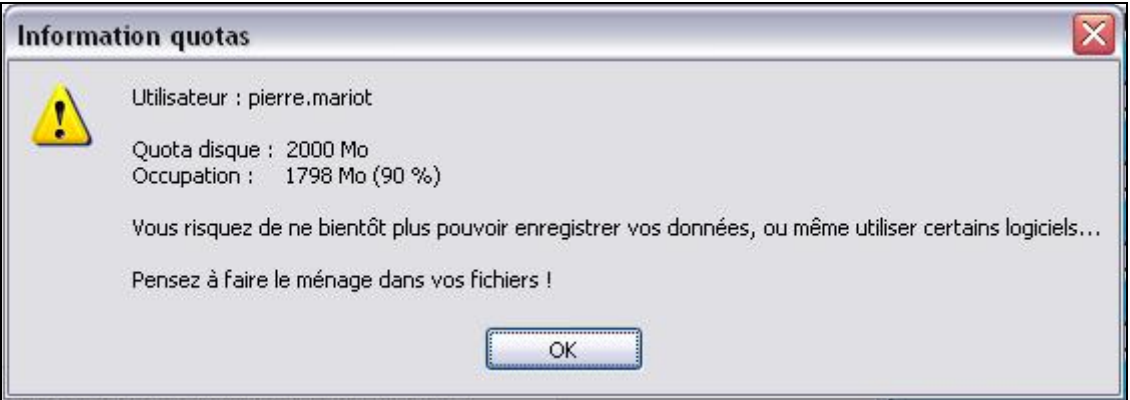

#### **4 ème cas (quota défini)**

L'utilisateur dépasse la limite douce.

Un message plus ferme s'affiche. L'utilisateur est obligé de cliquer sur OK pour le faire disparaitre. Il a donc 7 jours pour repasser en dessous de la limite douce. S'il ne le fait pas, il ne pourra plus rien enregistrer tant qu'il ne sera pas repassé en dessous de la limite douce.

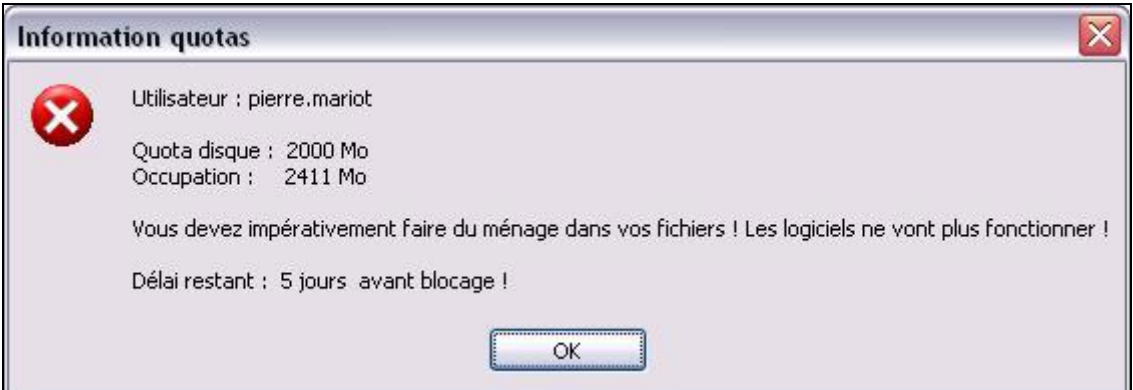

En dessous d'une durée restante de 48h, le message devient :

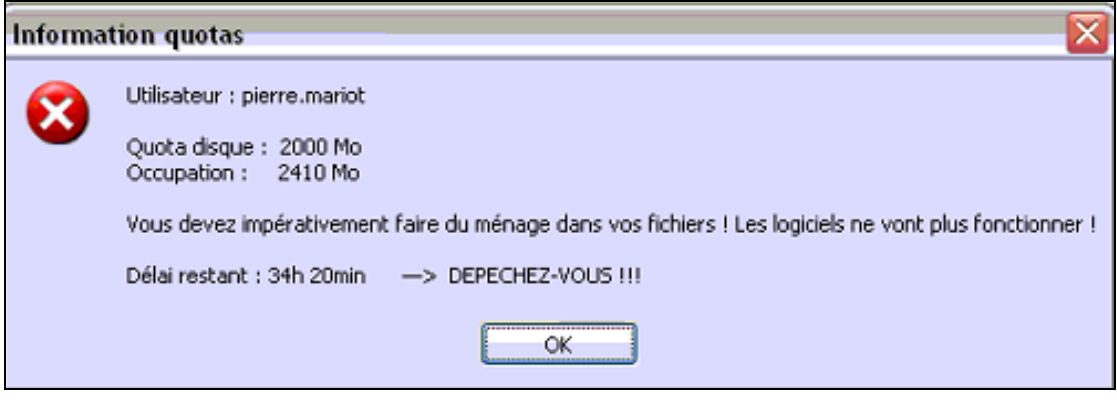

# **Mise en place des quotas par l'animateur TICE**

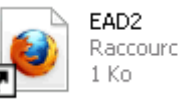

- Raccourci Internet
- 1) Ouvrir la console EAD
- 2) Cliquer sur « gestion » puis « Edition groupée ».

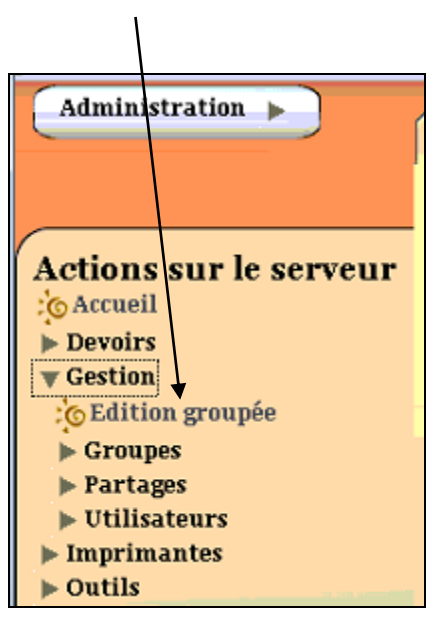

3) Dans la fenêtre suivante choisissez le type d'utilisateurs :

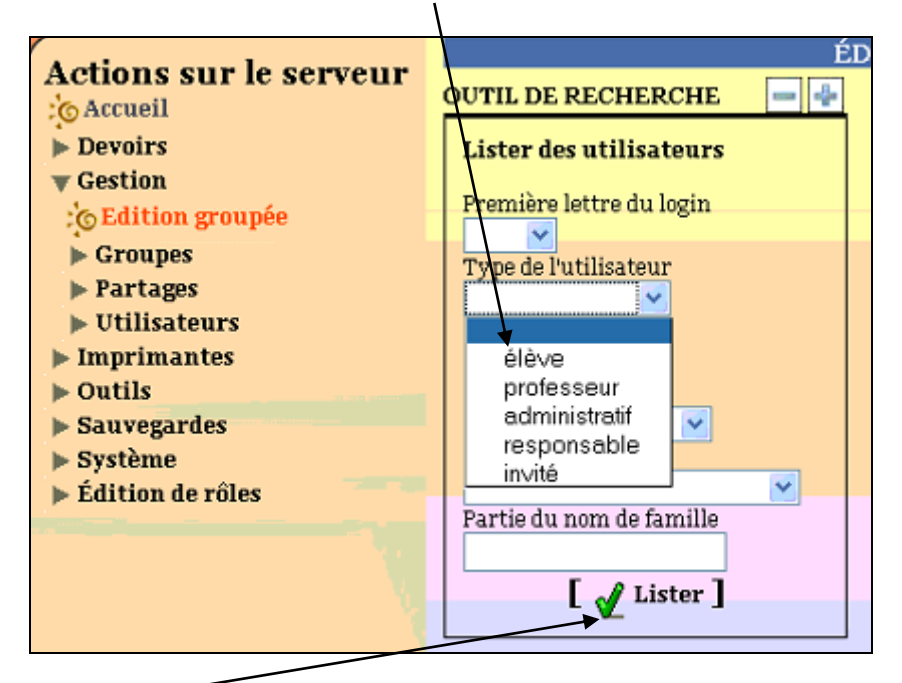

Puis cliquer sur **Lister**.

4) Sur l'écran suivant cliquer sur « Définir des quotas disques pour ces utilisateurs »

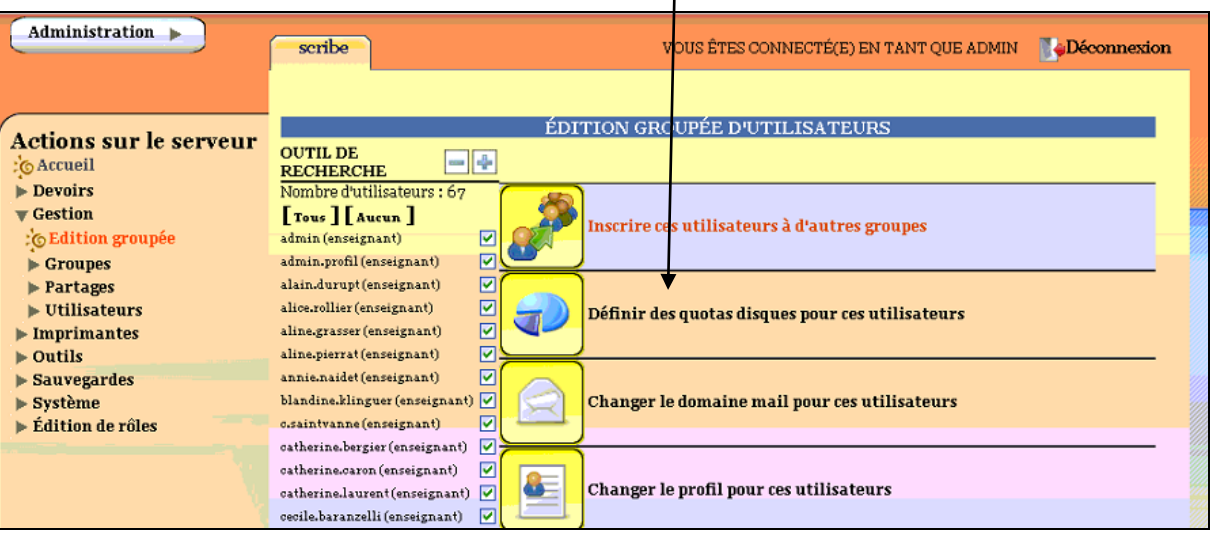

5) Saisir, en Mo, la valeur du quota que vous voulez appliquer à tous ces utilisateurs :

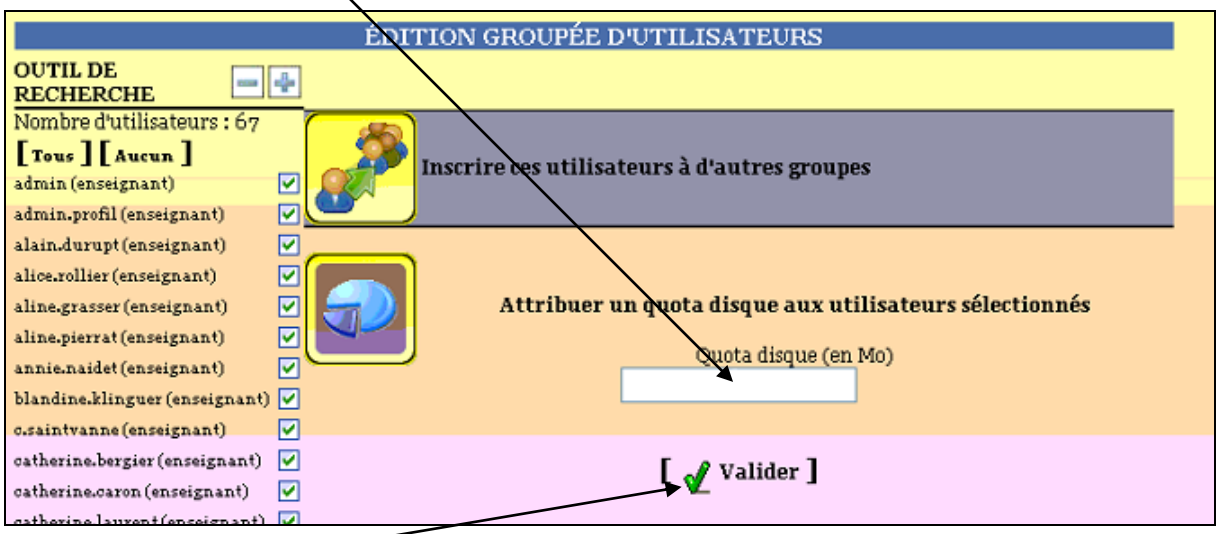

Cliquer sur valider.

Vous obtenez le message de confirmation suivant :

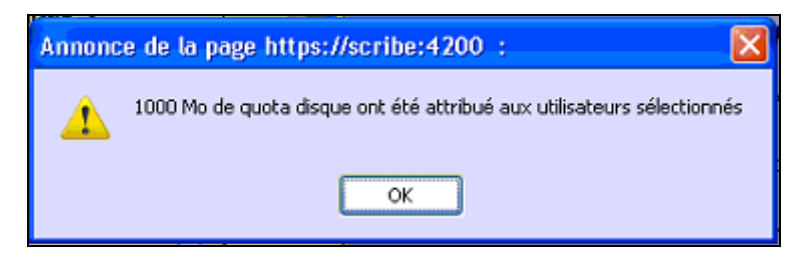

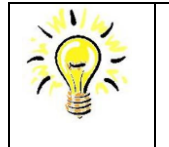

- Mettre le quota à « **0** » pour n'attribuer aucun quota aux utilisateurs sélectionnés. - La mise en place des quotas est immédiate pour Scribe. Pour ce qui est des infos indiquées dans la fenêtre à l'ouverture de session, il faudra 10 minutes de délais pour qu'elles se mettent à jour.

## **Observation générale des quotas de l'établissement**

- EAD<sub>2</sub> Raccourci Internet 1 Ko
- 1) Ouvrir la console EAD
- 2) Cliquer sur « Outils » puis « Quotas disque ».

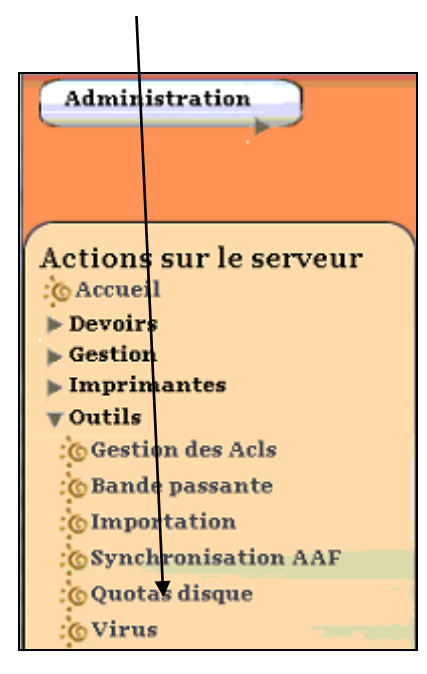

3) Choisir l'option souhaitée dans le menu déroulant :

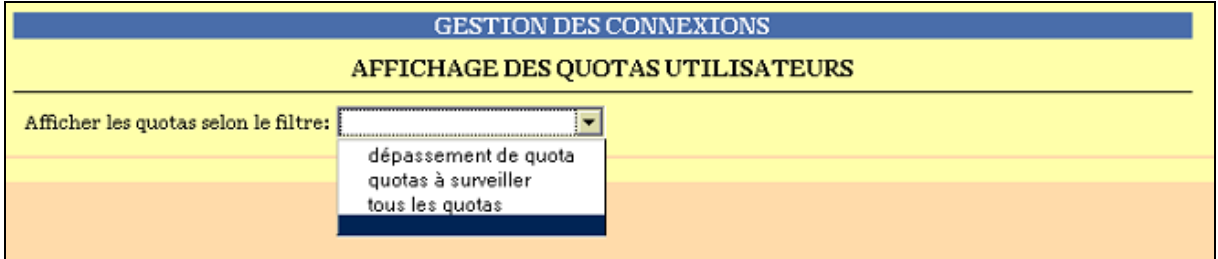

NB : Quotas à surveiller comprend les quotas qui sont presque atteints.

Par exemple pour les dépassements de quotas :

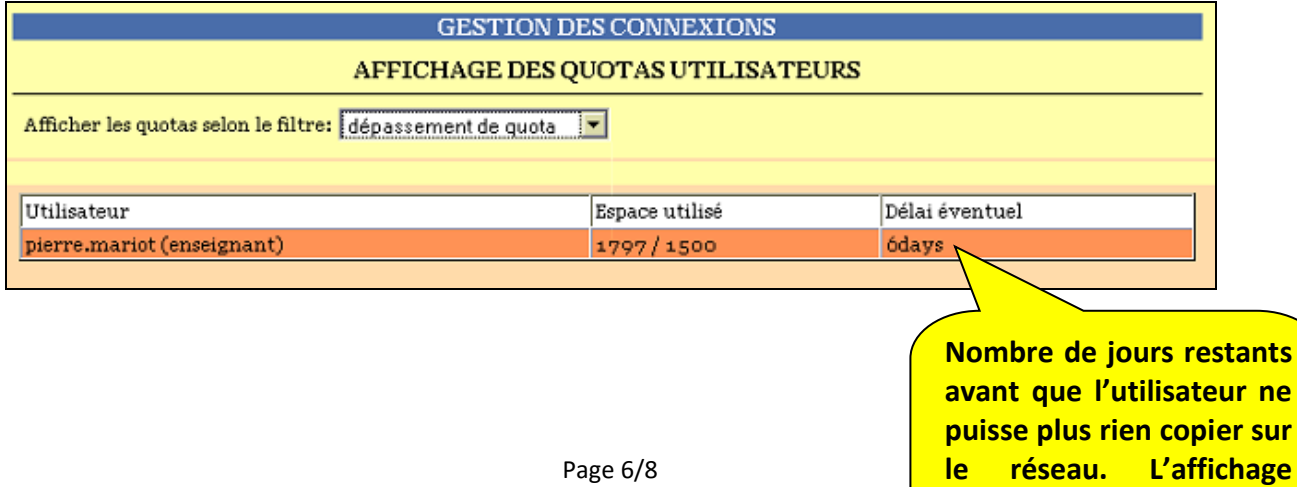

**«** *none* **» signifie que le** 

**délai est expiré.**

## **Partie réservée aux Animateur TICE avertis**

## **Paramétrage personnalisé des quotas dans votre établissement**

La procédure ci-dessous vous permet de personnaliser l'utilisation des quotas dans votre établissement. Vous pouvez ainsi paramétrer les différents messages affichés aux utilisateurs.

- 1) En connexion admin, ouvrir le répertoire netlogon :
- Soit par le raccourci situé sur le bureau « Outils\_admin » puis « Netlogon »
- Soit en vous connectant directement [\\SCRIBE\netlogon](file://///SCRIBE/netlogon)
- 2) Ouvrir ensuite le dossier « infosquota »

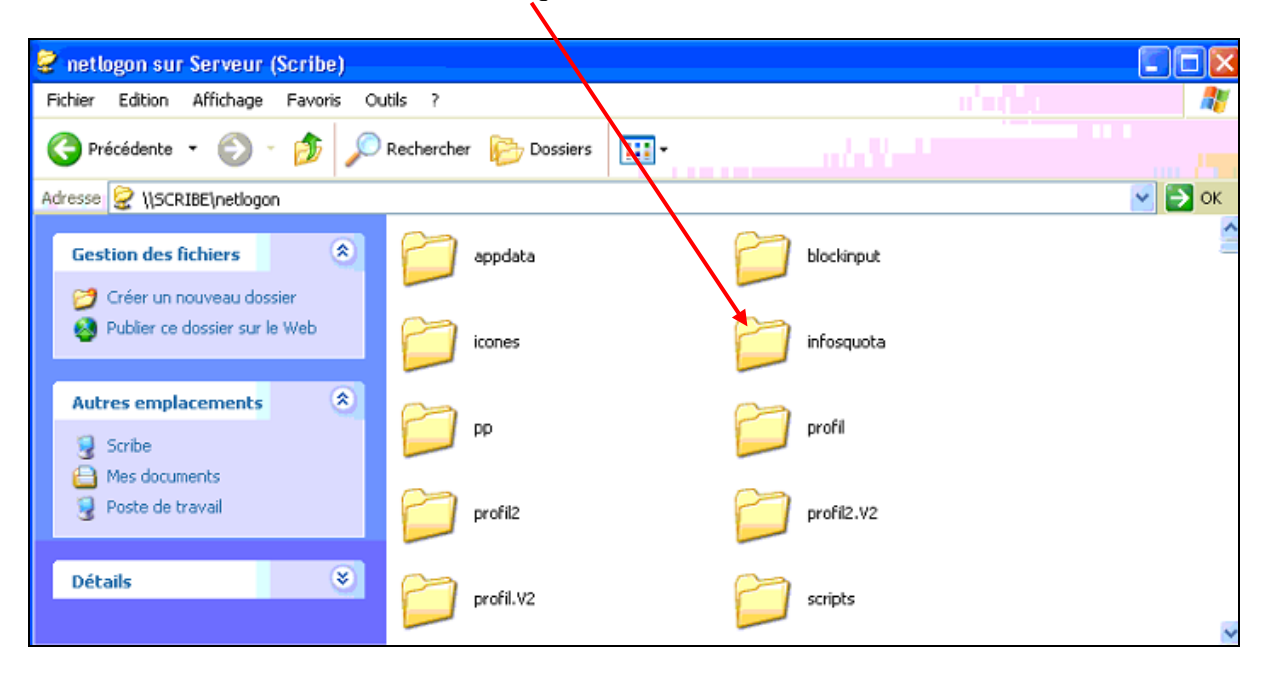

*3)* Ouvrir ensuite le fichier *infosquota.ini*

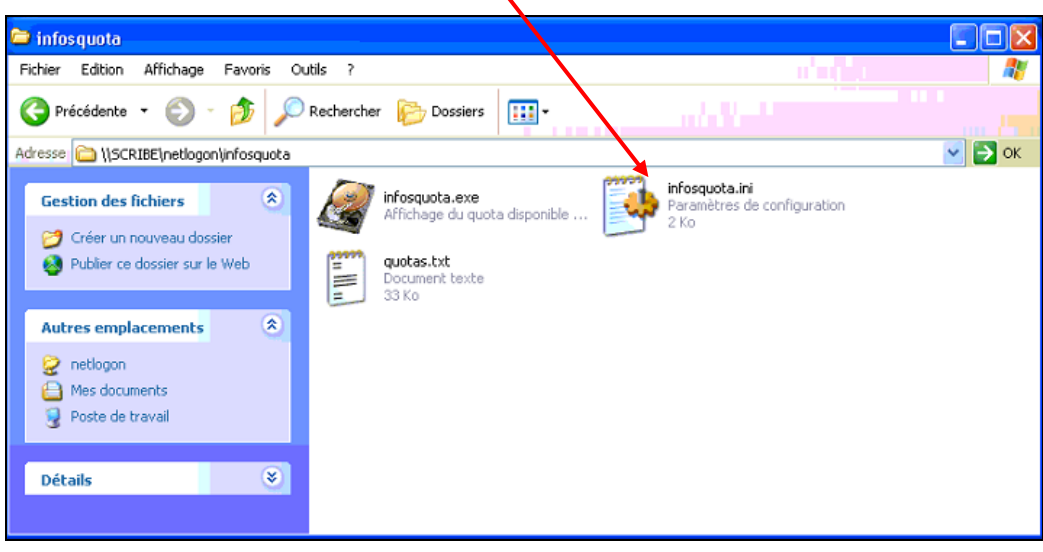

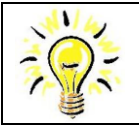

- Ce fichier *infoquota.ini* peut être ouvert avec le BlocNote mais vous donnera un affichage peu facile à lire. Il est fortement conseillé d'utiliser un éditeur de texte amélioré type Notepad++ qui vous permettra d'avoir une lecture beaucoup plus facile.

Vous obtenez le fichier suivant qui vous permet de configurer les différents paramètres de l'affichage des messages aux utilisateurs :

```
*****************************************************
; Configuration pour infosquota - Bruno Debeve - Oct.2011
; version 4.0 - 25.11.2011
; A placer dans le même répertoire que infosquota
;
; Plus d'infos : http://www.debeve.net/infosquota
; *****************************************************
```
[ini]

quota\_pc =  $90$ 

; définit, en %, le seuil d'alerte en prévention pour l'utilisateur (entre 1 et 100) **(3ème cas de la page N° 2 de ce document)** ; par défaut : 90

temps\_affichage = 5

; durée d'affichage (en s) de la fenêtre lorsqu'il n'y a pas dépassement ou en cas d'alerte (entre 1s et 60s) **(2ème cas de la page N° 2 de ce document)** ; par défaut : 5

 $aff\_stockage = 1$ 

; affiche ou non (1 ou 0) l'espace utilisé (en temps normal) par des utilisateurs concernés par un quota **(2ème cas de la page N° 2 de ce document)**

; par défaut : 1

aff quota  $0 = 1$ 

; affiche ou non (1 ou 0) l'espace utilisé pour les utilisateurs sans quota

; par défaut : 1

**NB le paramètre ci-dessus peut être intéressant afin que les utilisateurs puissent prendre connaissance de leur espace utilisé avant que vous appliquiez les quotas dans votre établissement. (1er cas de la page N° 1 de ce document)**

aff\_delai =  $1$ 

; affiche ou non (1 ou 0) le délai restant avant blocage en cas de dépassement du quota **(4ème cas de la page N° 2 de ce document. Il est conseillé de laisser ce paramètre à « 1 »)** ; par défaut : 1

aff  $alertes = 1$ 

; affiche ou non (1 ou 0) un message d'erreur en cas d'indisponibilité / d'erreur de lecture du quota ; par défaut : 1

Contact rédactio[n jerome.labriet@ac-besancon.fr](mailto:jerome.labriet@ac-besancon.fr)